## Using the Adobe Reader 10 Toolbar in the Online Pay Statement

After you upgrade to the Adobe 10 (Adobe X), you may not see the Adobe Reader toolbar, which allows you to save or print your pay statements. There are a couple of options to allow you access to these Reader functions:

1) Navigate on the online pay statement until you see the hovering Adobe toolbar

## OR

2) Change your Adobe Reader settings so that the Adobe Reader toolbar is always seen at the top of the pay statement instead of the hovering toolbar

You only need to implement one of these two options to use the Adobe toolbar – which one is a matter of personal choice.

## Navigate on the online pay statement until you see the hovering Adobe toolbar

- 1) There are two scrollbars shown when you display the toolbar. Move the right-most scrollbar down as far as it will go.
- 2) When you do this, you should see a gray toolbar hovering in the middle of the screen. As you move your cursor around, it may disappear again, but moving the cursor back to the middle of the pay statement should show the hovering toolbar again.
- 3) If you want to see the toolbar at the top of the statement, click on the Adobe symbol on the hovering toolbar. This will move the toolbar to the top of the pay statement. The toolbar will appear at the top of the document for this session only. If you return to the pay statement (or any other PDF form), the browser will revert to have the hovering toolbar.

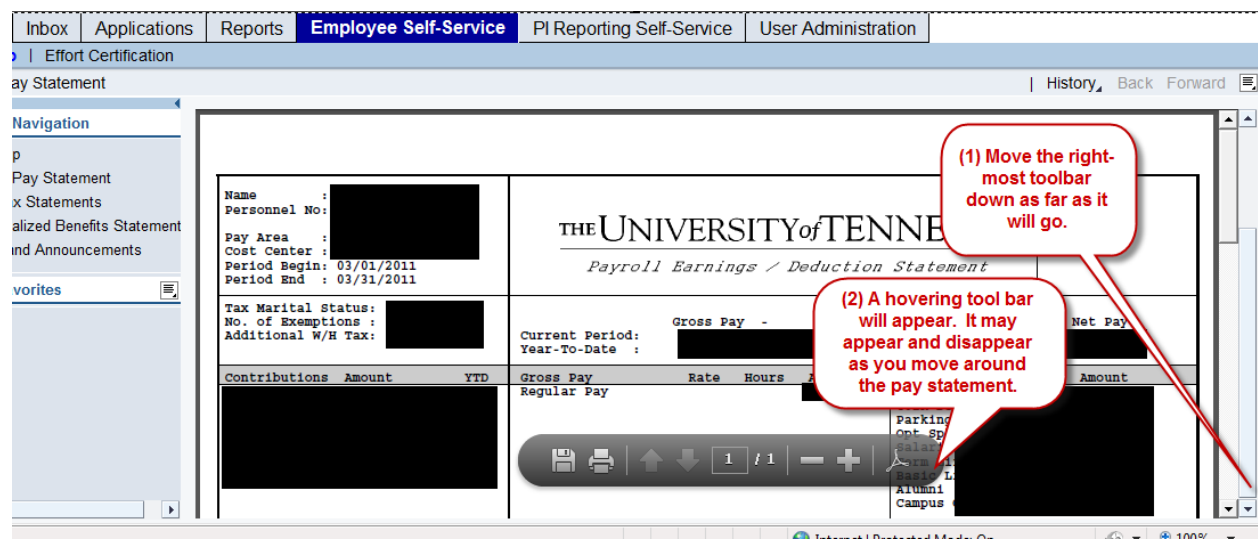

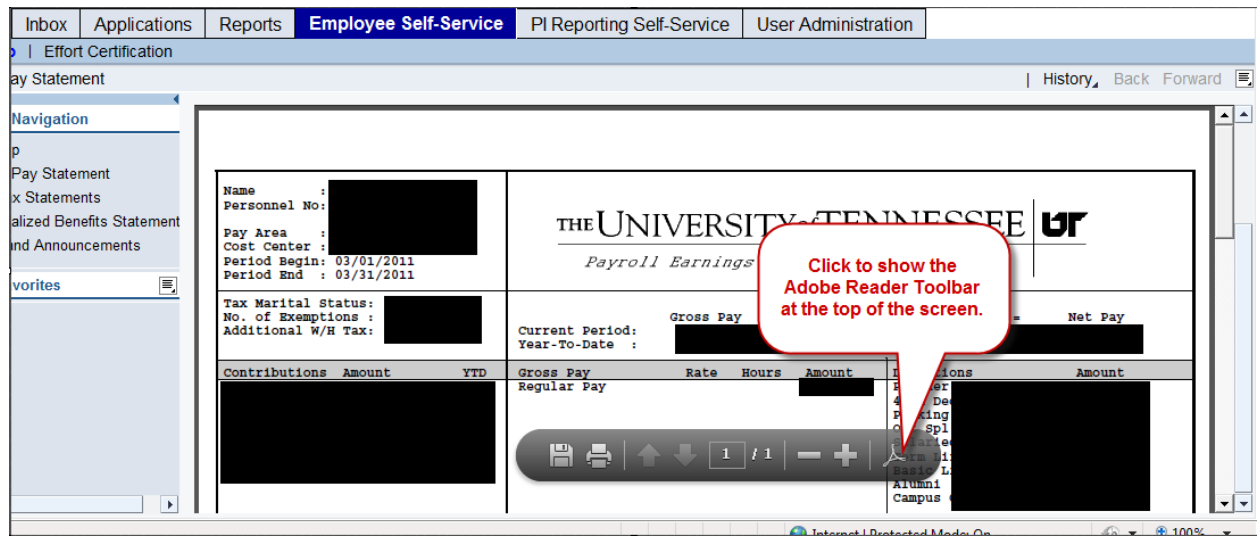

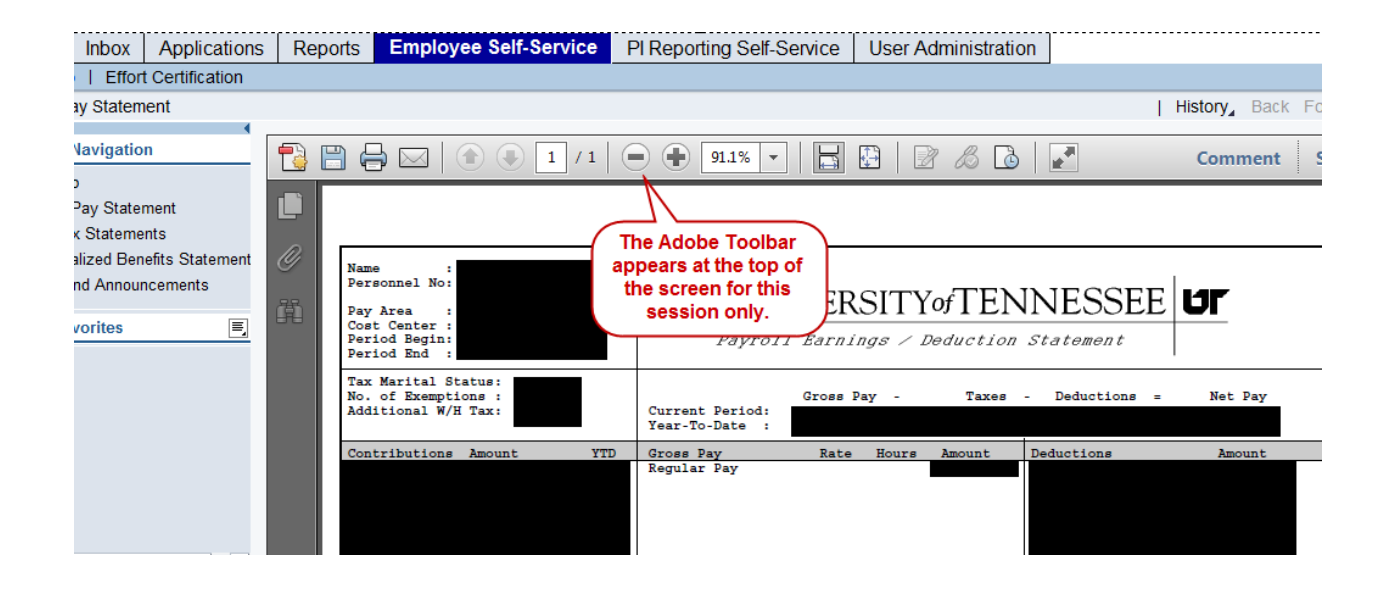

## Change Your Adobe Reader Settings

- 1) Open the Adobe Reader on your desktop
- 2) Click **Edit >> Preferences**
- 3) Under the Categories column, click on **Internet**
- 4) Uncheck the box for **Display in Read Mode by Default**
- 5) When you navigate to your pay statement again, the Adobe Reader toolbar should appear above the pay statement. It will also appear at the top of any other PDF file you view from within your web browser.

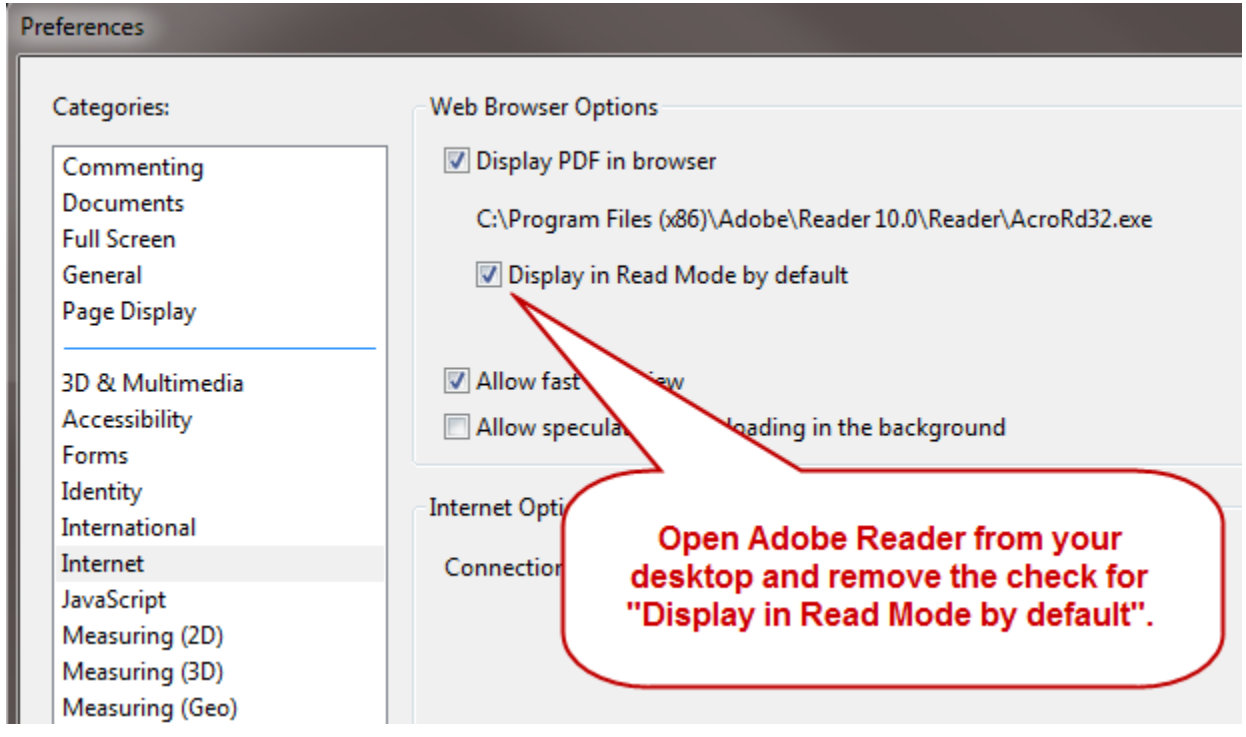

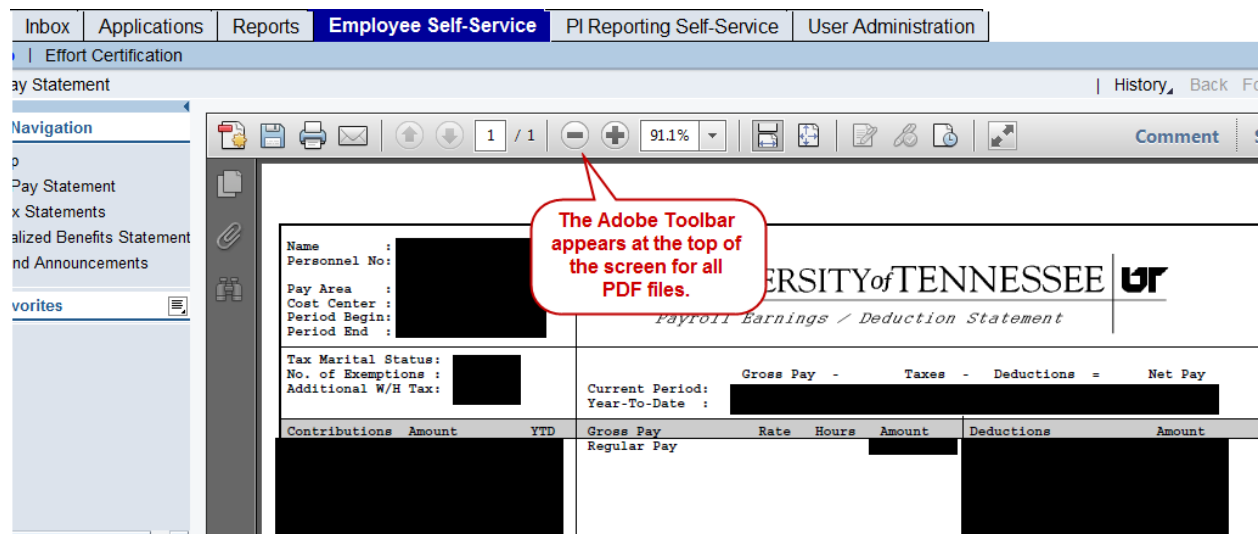